**202111-**受注者変更

# 情報共有システム 利用者操作マニュアル (受注者側の担当者変更)

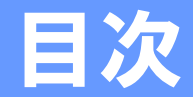

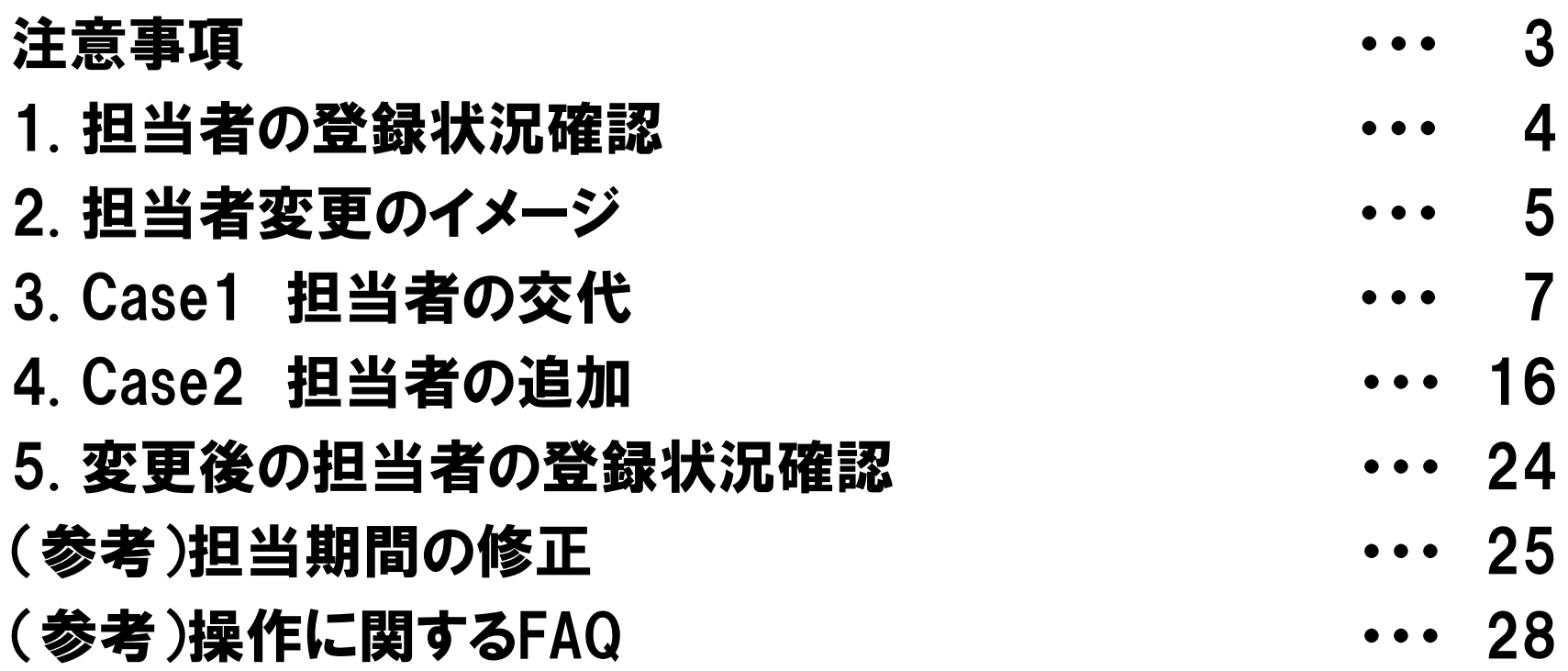

・担当者変更の操作は、案件に設定されている受注者の方であればどなたでも行えます。 ・変更する内容によって手順が異なります。 変更内容がCase1とCase2どちらに該当するか「2.担当者の変更イメージ」にて ご確認ください。

・受注者様は、システムの操作で発注者様を変更することができません。

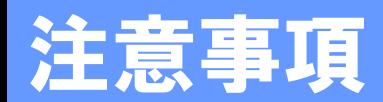

### 操作の前にご確認ください。

1.既に提出されている書類の提出日が、職位を変更したり、交代などで 今までの担当者が不在になってしまう担当期間に含まれていませんか? 決裁経路の変更や提出し直しが必要となることがあります。

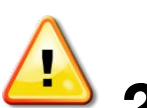

2. 操作は途中で中断しないようにご注意ください。 途中で操作を中断すると、不完全な状態で担当者が設定されてしまう 場合があります。

### 1. 担当者の登録状況確認

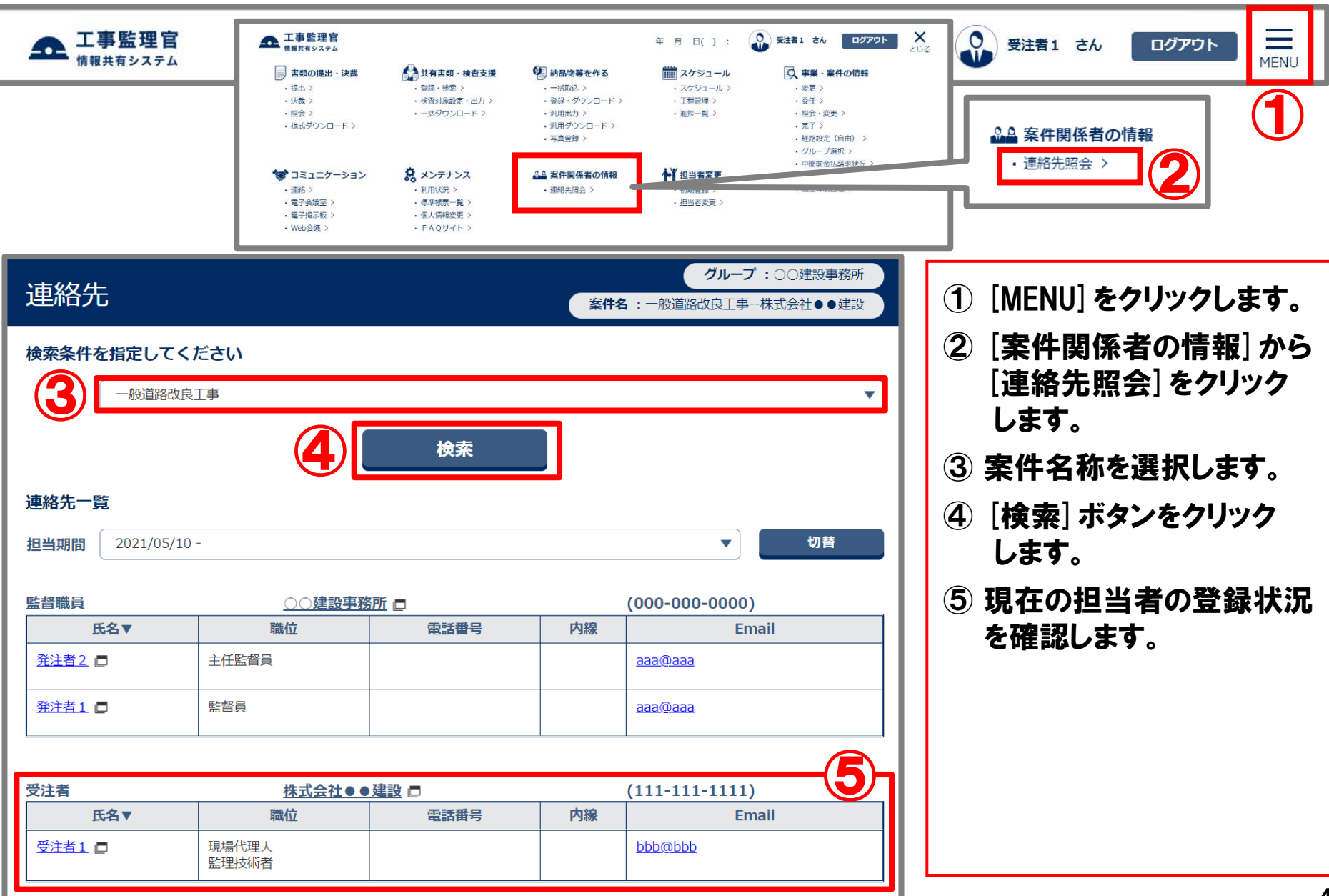

## 2. 担当者変更のイメージ (Case1 担当者の交代)

■現場代理人・監理技術者が10/1より「受注者1」さんから「受注者2」さんになる場合 ⇒ P.7 「3. Case1 担当者の交代」へ進みます。

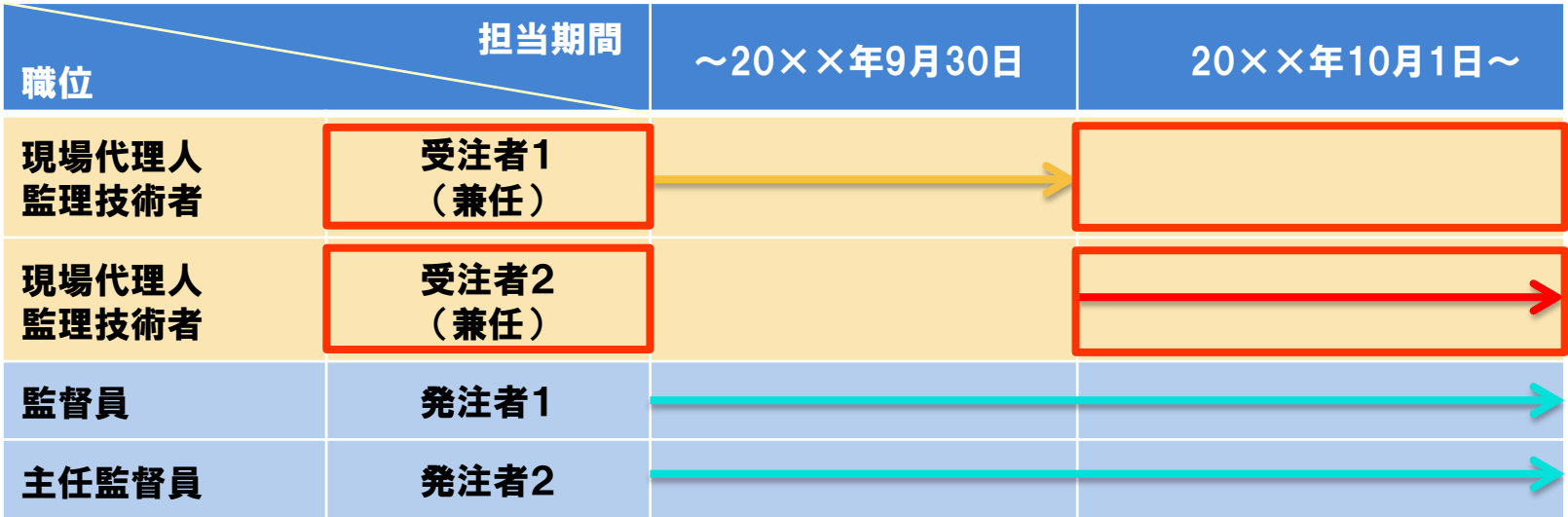

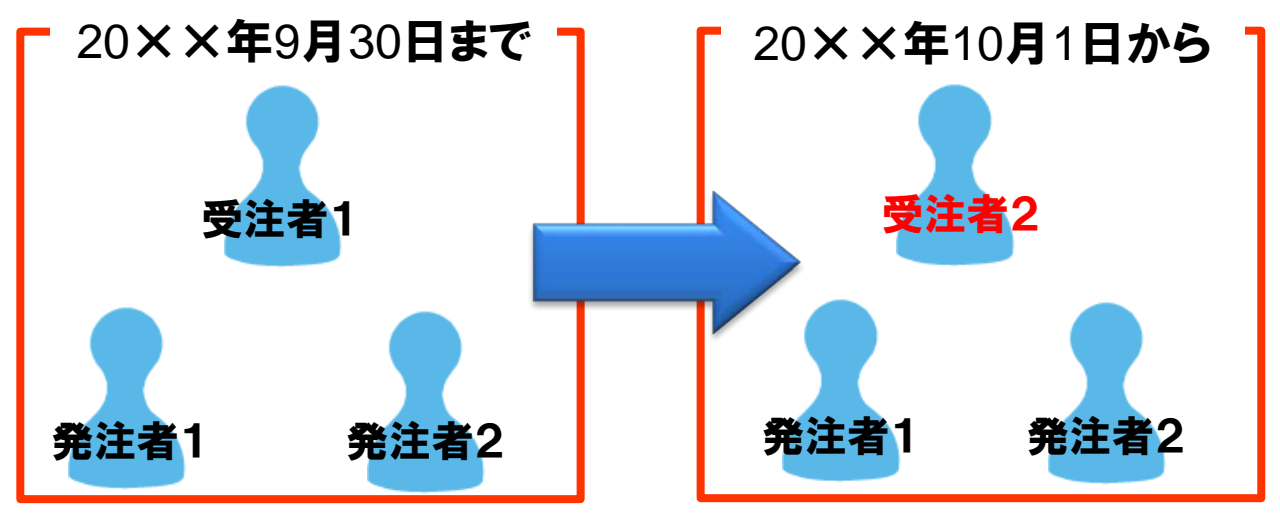

Copyright (c) NEC Corporation 2021

## 2. 担当者変更のイメージ (Case2 担当者の追加)

■監理技術者「受注者2」さんを工期当初日から追加する場合 ⇒ P.16 「4. Case2 担当者の追加」へ進みます。

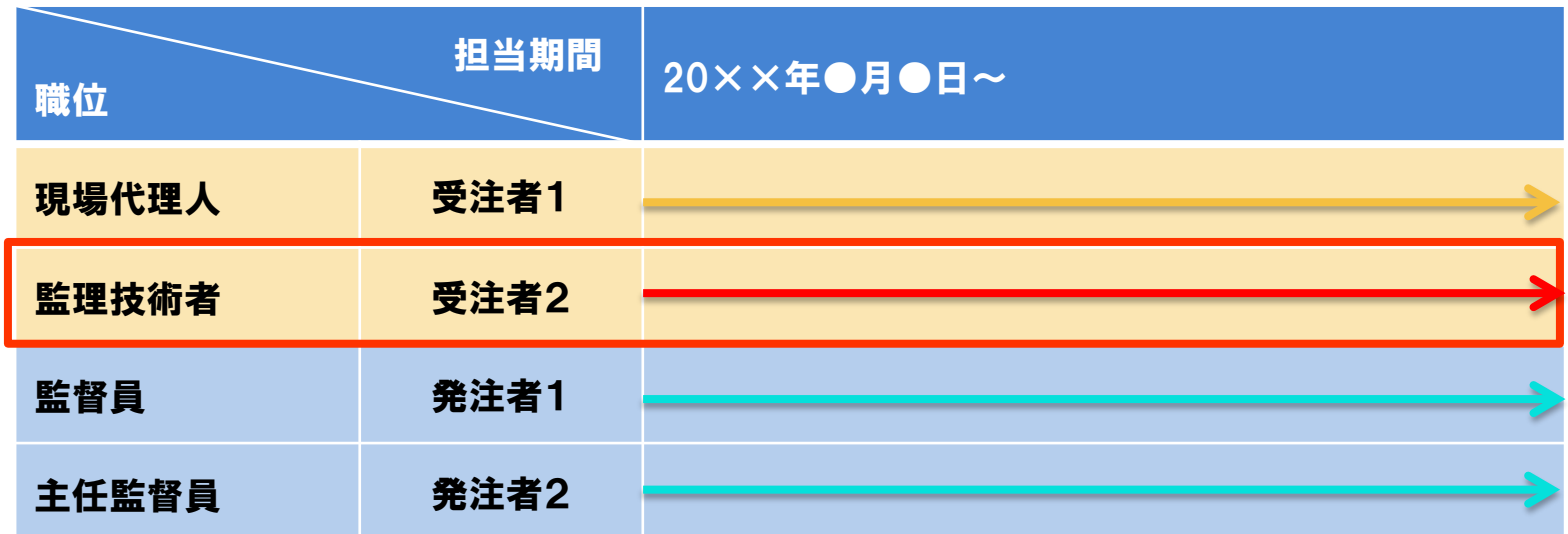

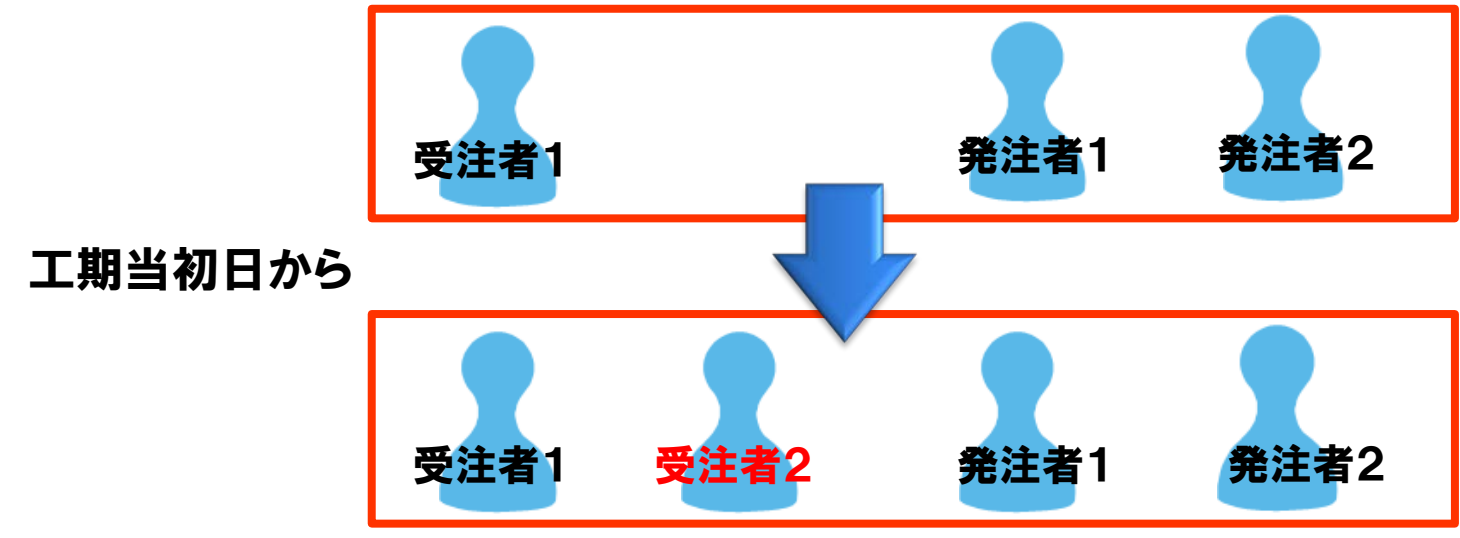

Copyright (c) NEC Corporation 2021

### 現場代理人・監理技術者が10/1より「受注者1」さんから「受注者2」さんになる場合

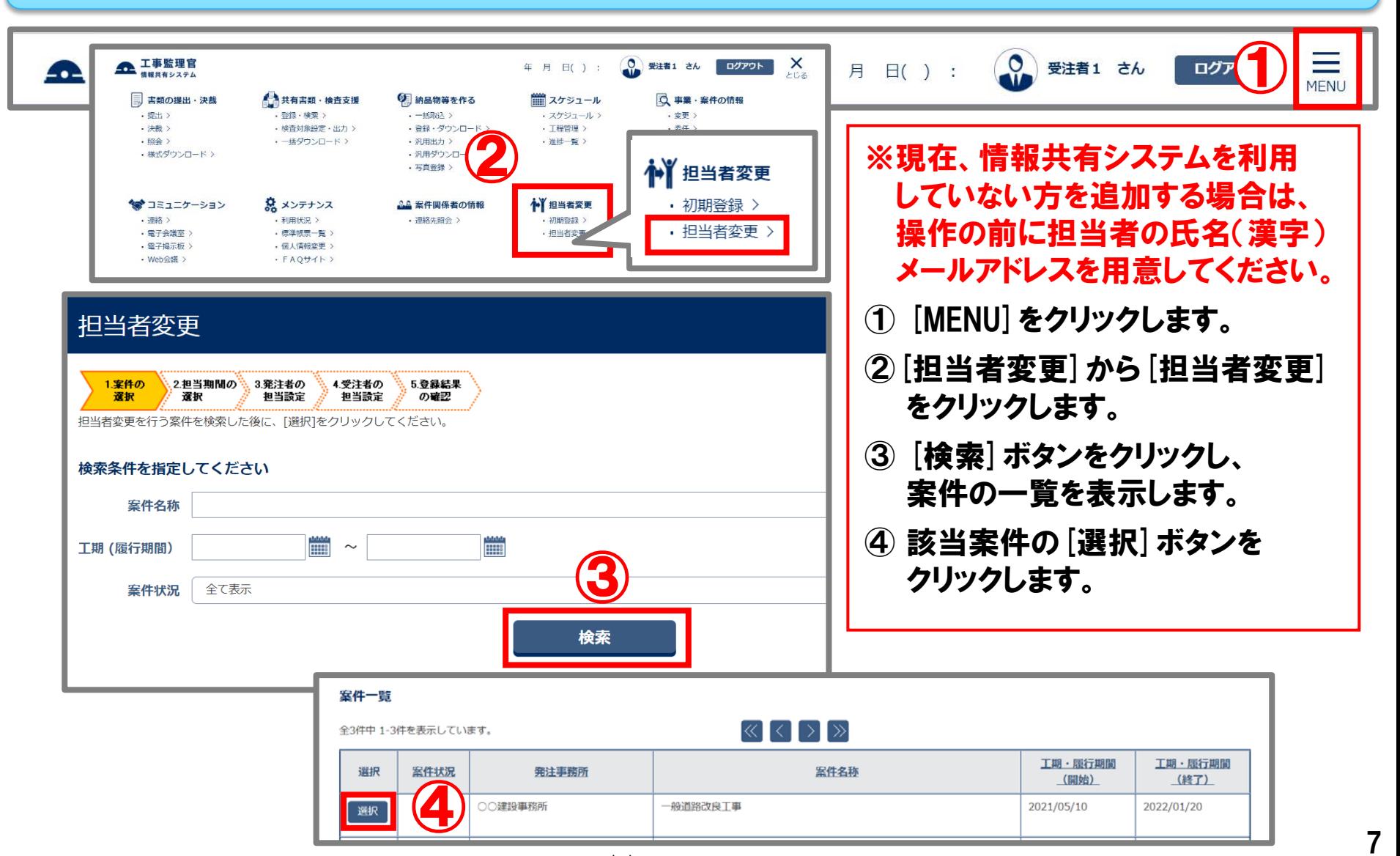

#### 担当者変更

グループ:○○建設事務所

案件名:一般道路改良工事--株式会社●●建設

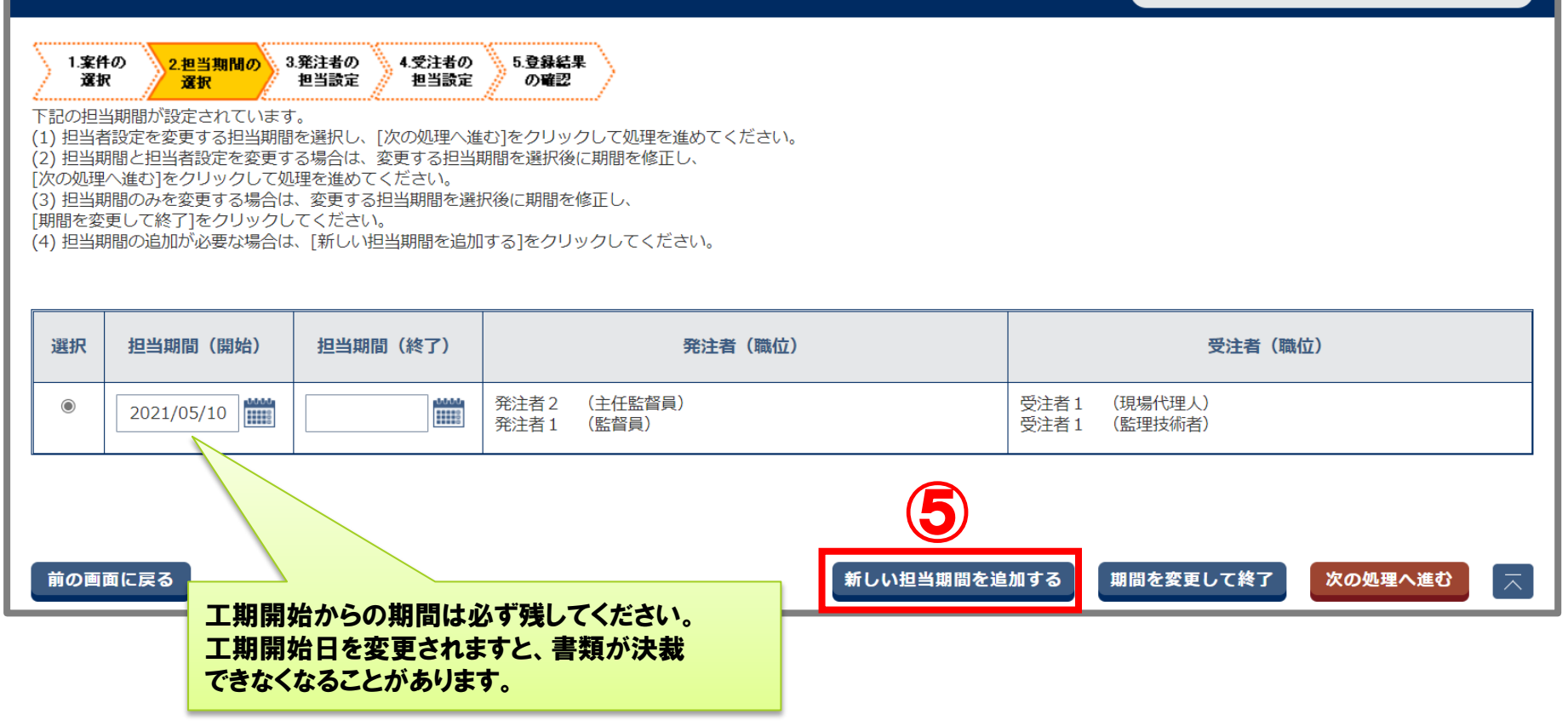

#### ⑤ [新しい担当期間を追加する]ボタンをクリックします。

### ■10日1日から担当者を変更する場合

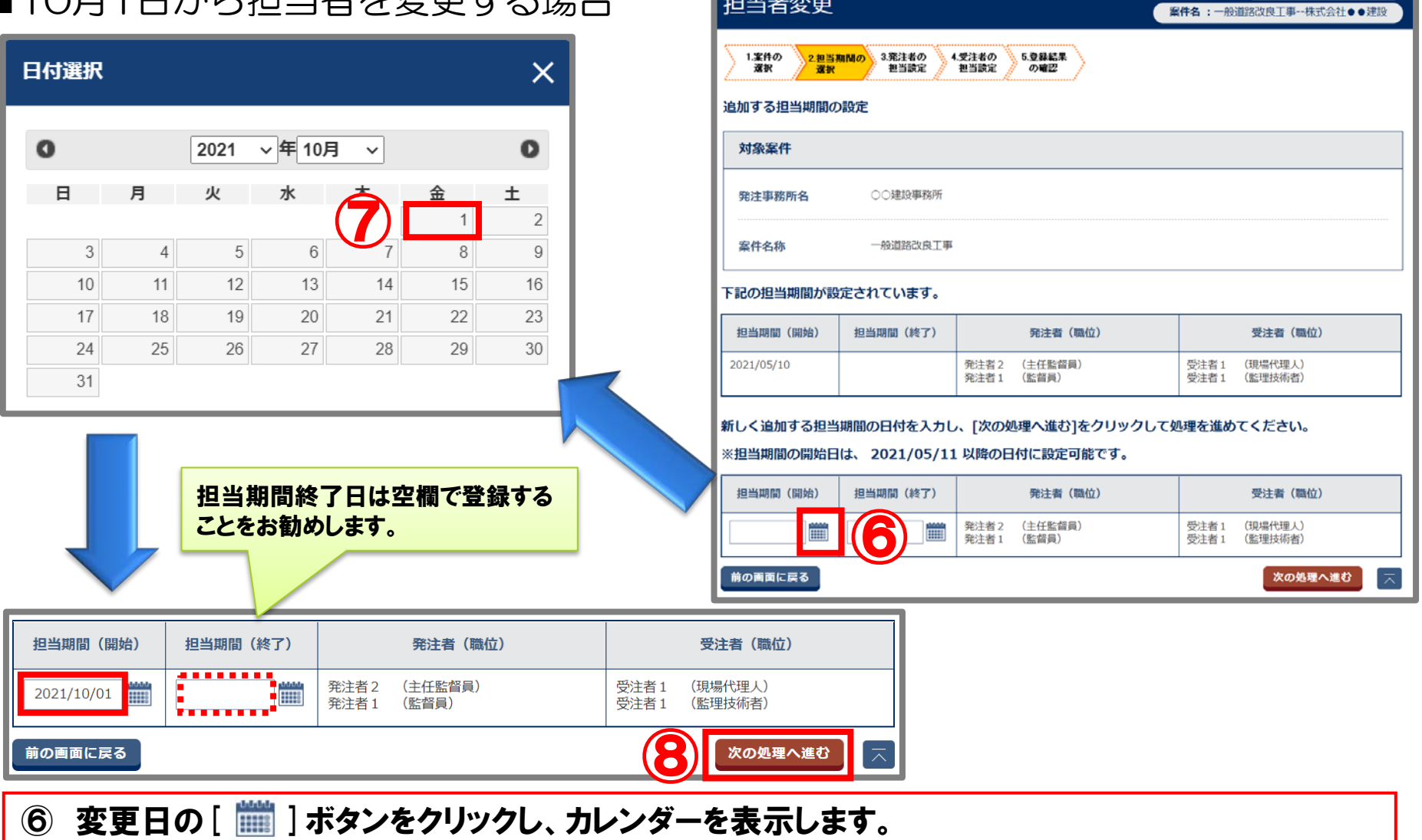

- ⑦ 担当者が変更になる日付を選択します。
- ⑧ [次の処理へ進む]ボタンをクリックします。

Copyright (c) NEC Corporation 2021

グループ:○○建設事務所

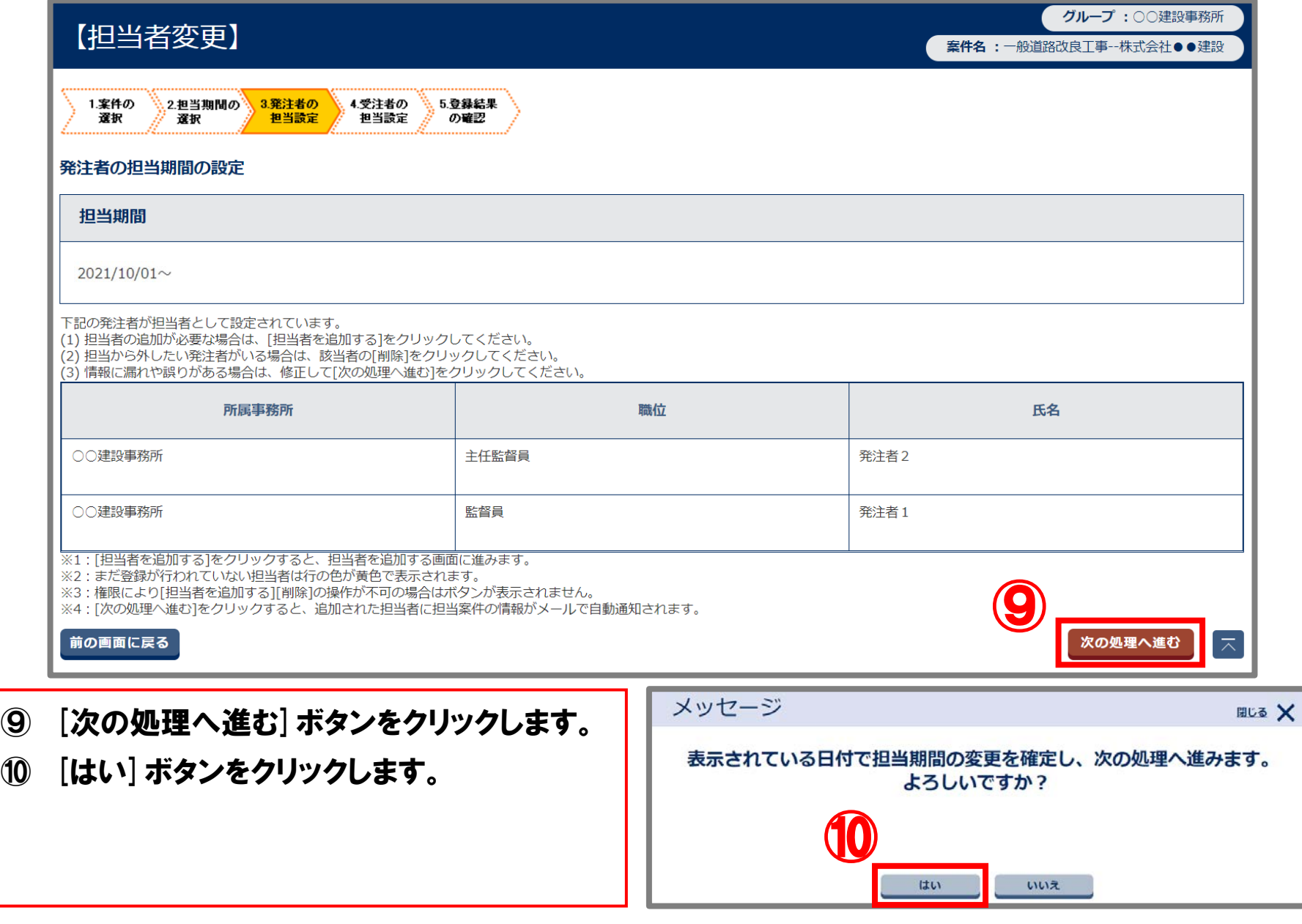

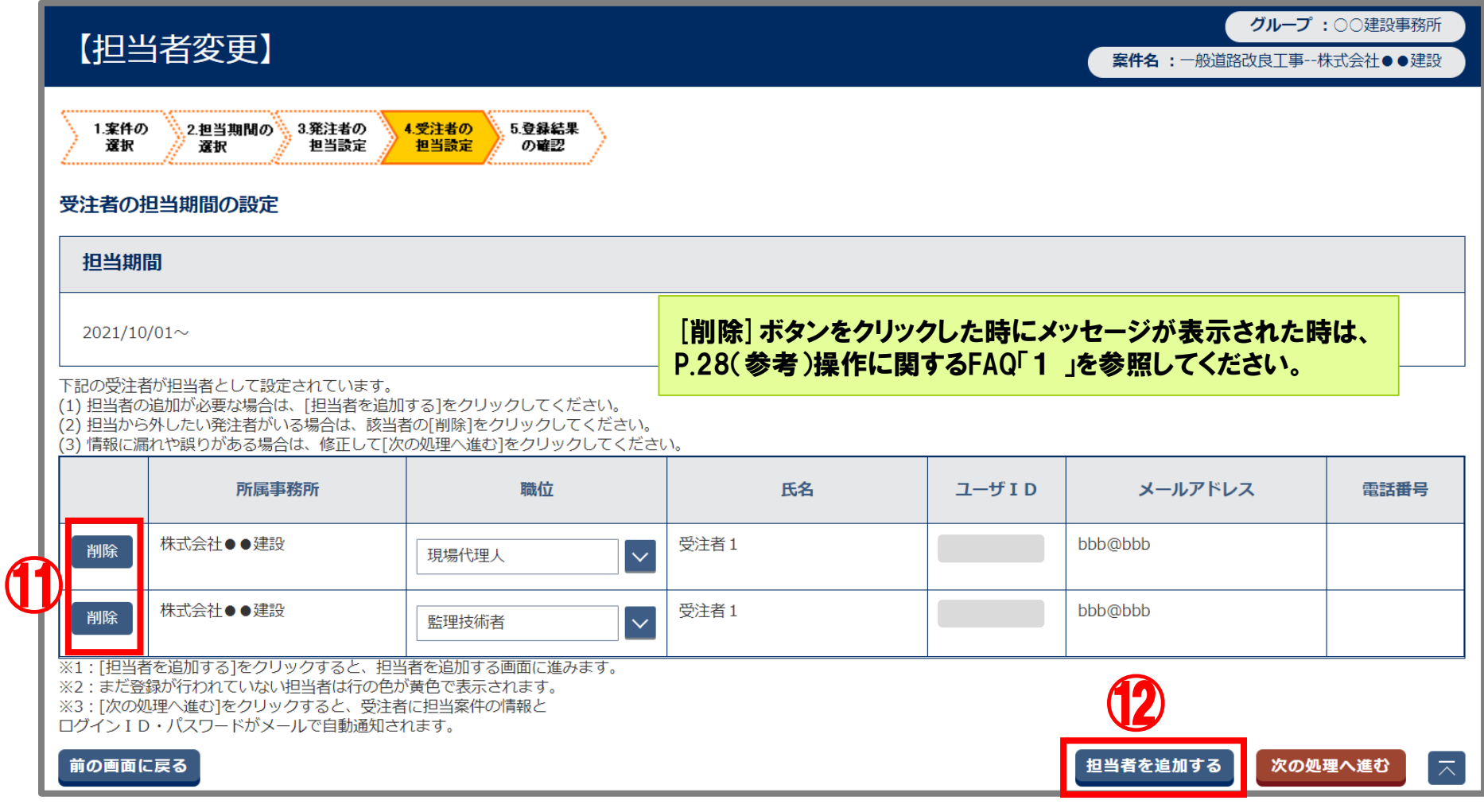

- ⑪ [削除]ボタンをクリックし、一覧から削除します。
- ⑫ [担当者を追加する]ボタンをクリックします。

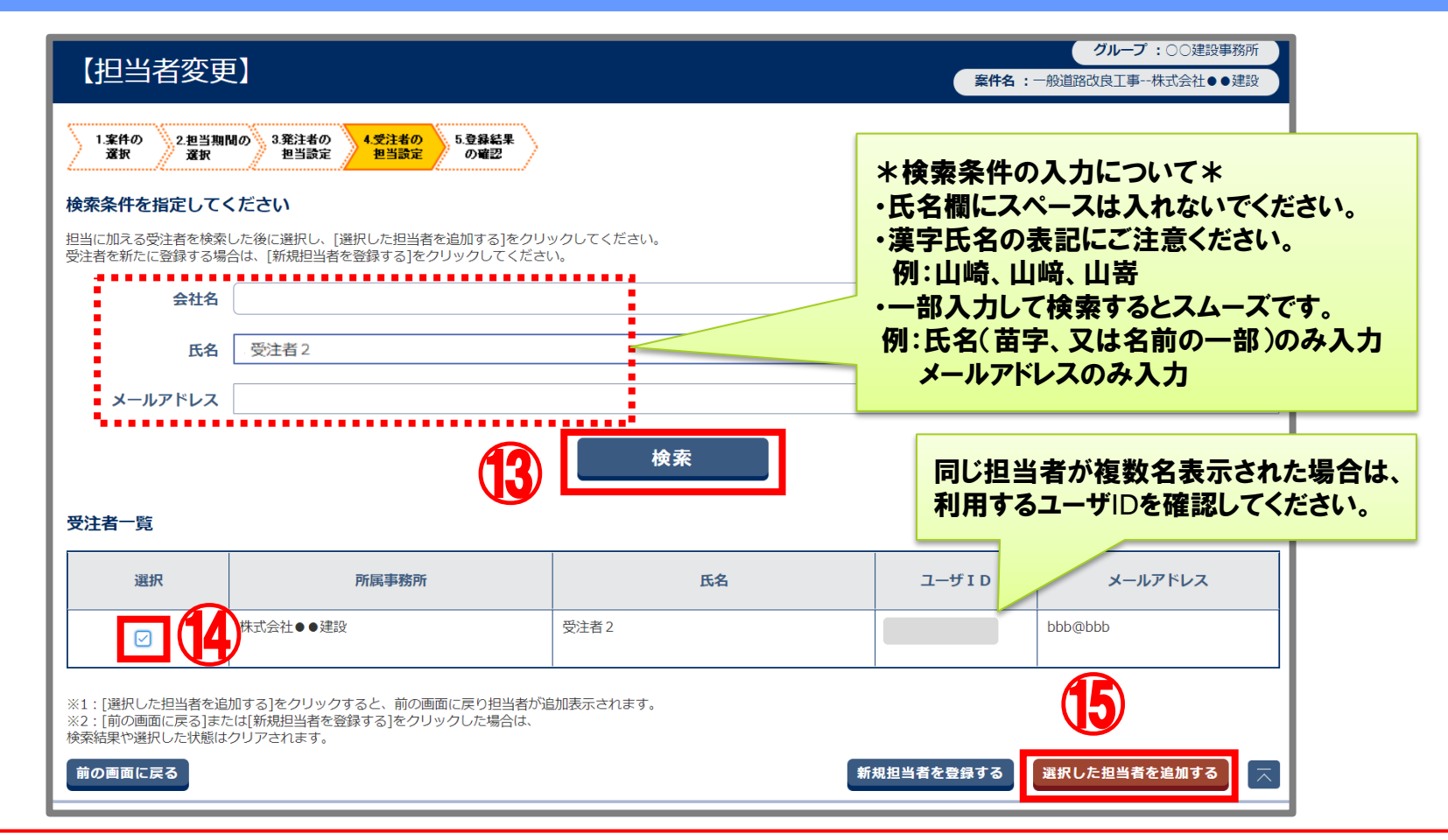

- ⑬ 検索条件を入力し、[検索]ボタンをクリックします。
- ※ 新規で担当者を追加する場合や、検索結果に「該当の受注者は存在しません。」 と表示された場合は、P.13へ進みます。
- ⑭ 該当の担当者を選択します。
- ⑮ [選択した担当者を追加する]ボタンをクリックします。
- ※ P.14へ進みます。

氏名

### ■新規で担当者を追加する場合

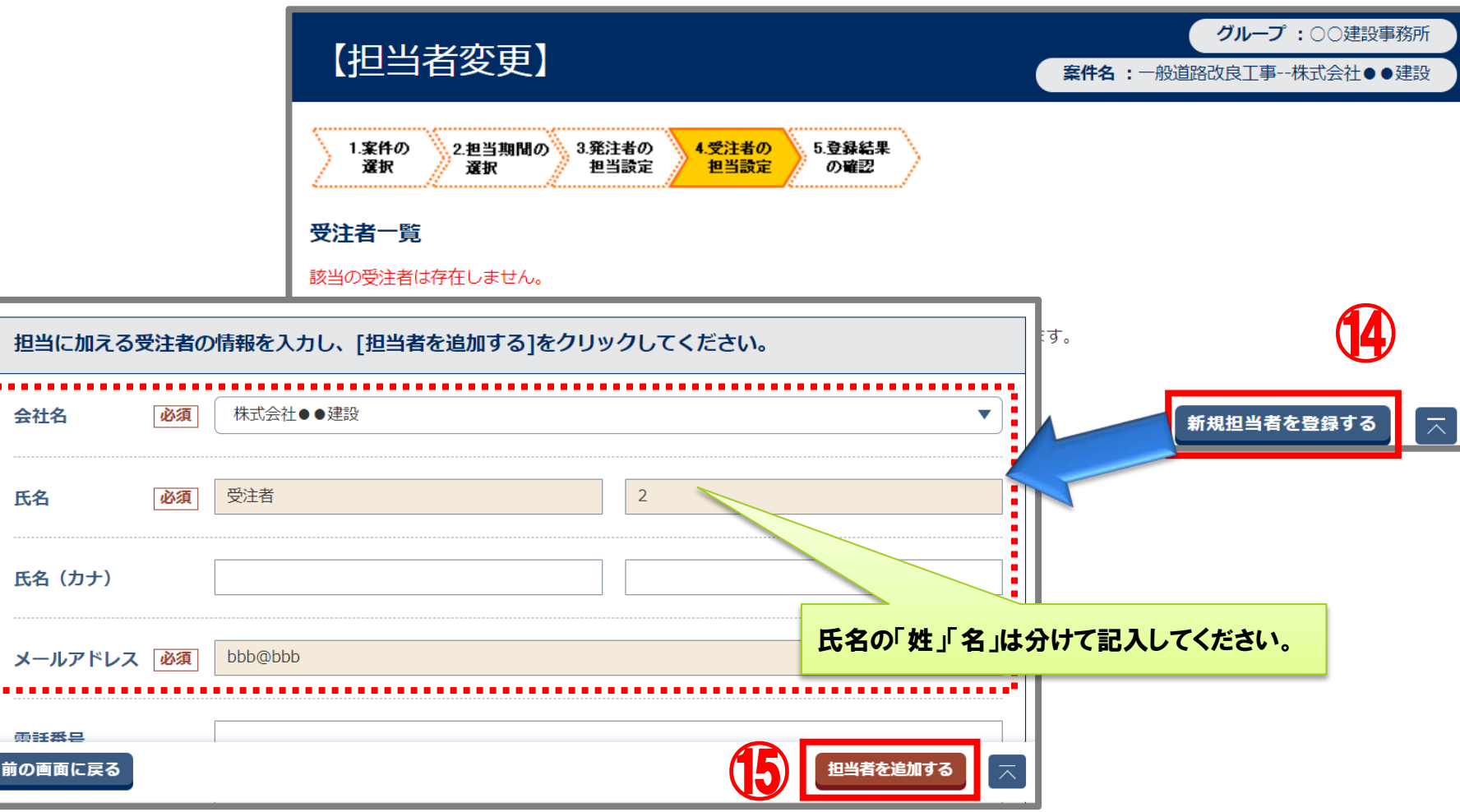

- ⑭ [新規担当者を登録する]ボタンをクリックします。
- ⑮ 受注者の情報を入力し、[担当者を追加する]ボタンをクリックします。
- ※ 会社名、氏名、メールアドレスは必須入力項目です。

#### 【扣当者変更】

案件名 : 一般道路改良丁事--株式会社●●建設

グループ:○○建設事務所

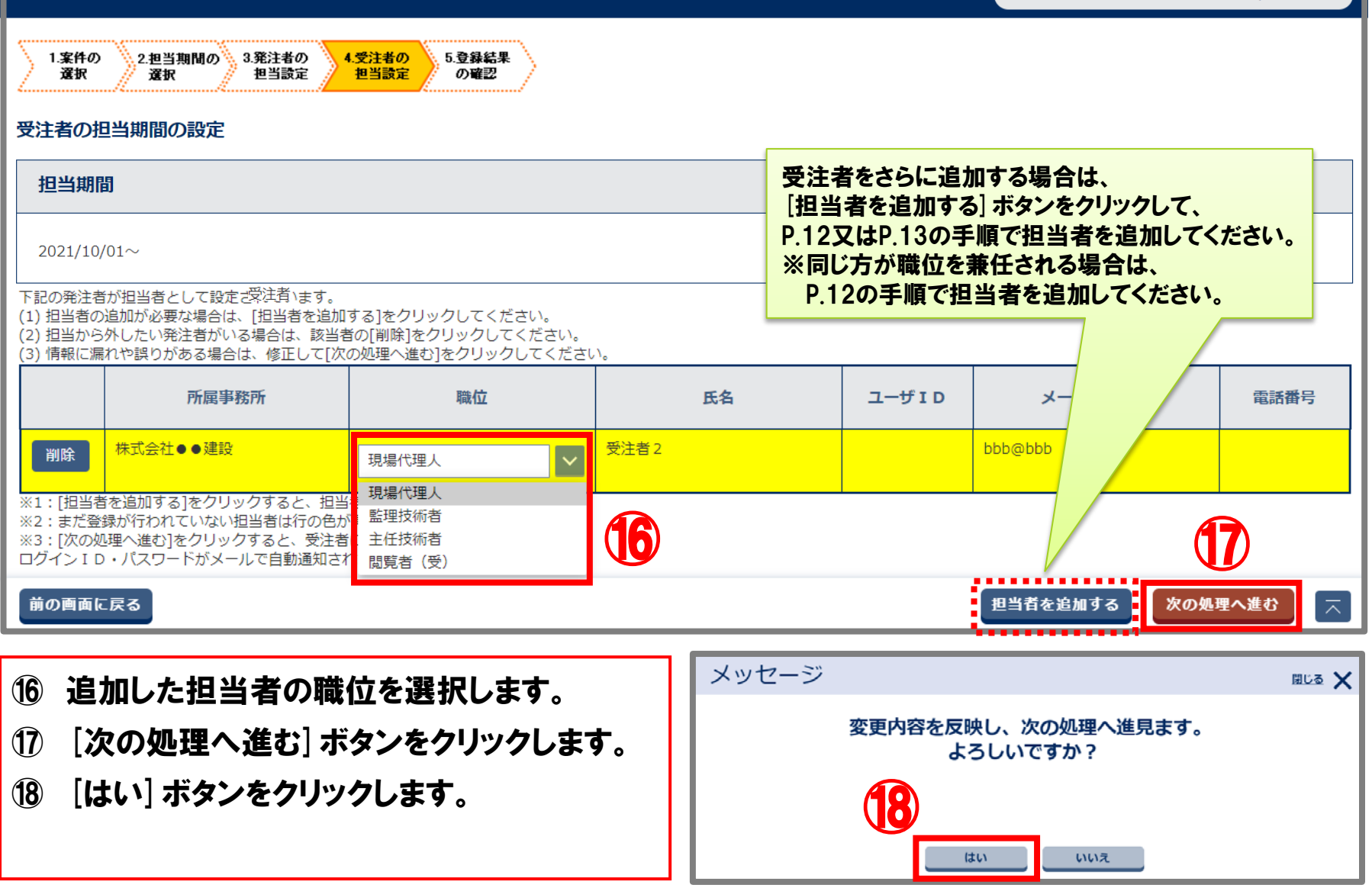

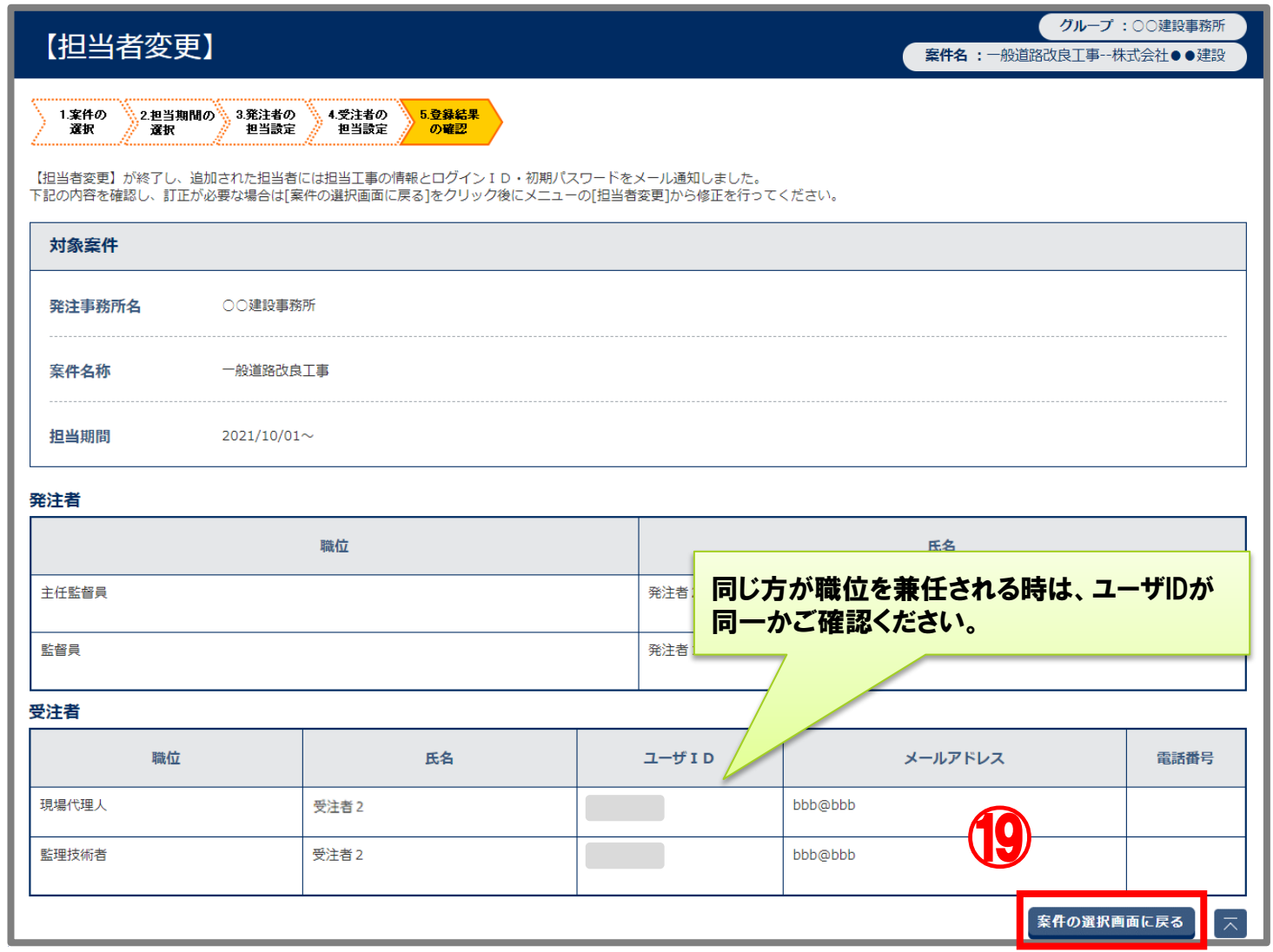

⑲ 登録内容を確認し、[案件の選択画面に戻る]ボタンをクリックします。

### 監理技術者「受注者2」さんを工期当初日から追加する場合

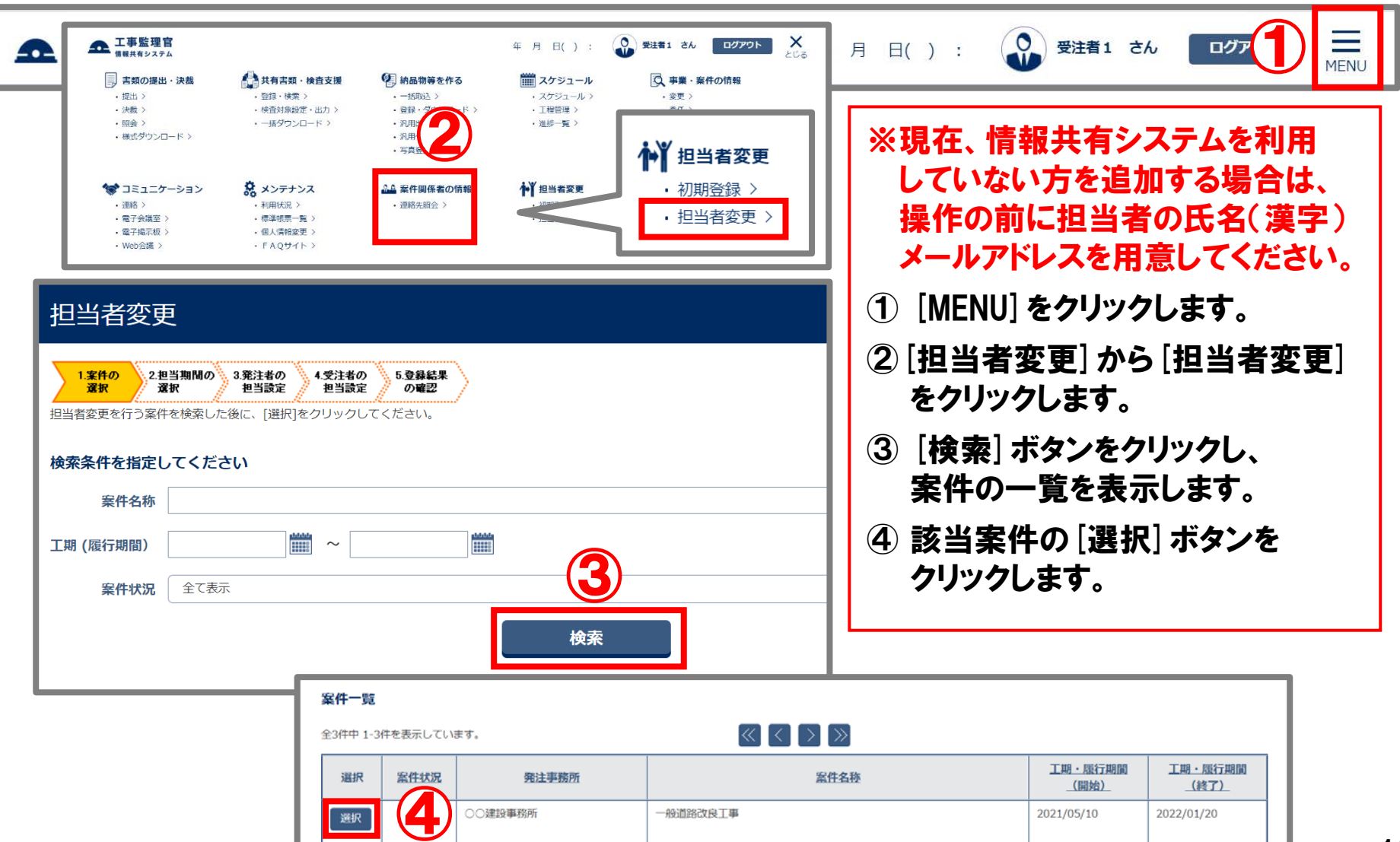

#### 担当者変更

グループ:○○建設事務所

案件名 : 一般道路改良丁事--株式会社●●建設

![](_page_16_Figure_4.jpeg)

![](_page_17_Picture_37.jpeg)

![](_page_18_Picture_25.jpeg)

![](_page_19_Figure_1.jpeg)

- ⑪ 検索条件を入力し、[検索]ボタンをクリックします。
- ※ 新規で担当者を追加する場合や、検索結果に「該当の受注者は存在しません。」と 表示された場合は、P.21へ進みます。
- ⑫ 該当の担当者にチェックを入れます。
- ⑬ [選択した担当者を追加する]ボタンをクリックします。
- ※ P.22へ進みます。

### ■新規で担当者を追加する場合

![](_page_20_Figure_2.jpeg)

- ⑫ [新規担当者を登録する]ボタンをクリックします。
- ⑬ 受注者の情報を入力し、[担当者を追加する]ボタンをクリックします。
- ※ 会社名、氏名、メールアドレスは必須入力項目です。

#### グループ:○○建設事務所 【担当者変更】 室件名:一般道路改良工事--株式会社●●建設 1.案件の |2.担当期間の 、3.発注者の 4.受注者の 5.登録結果 選択 選択 担当設定 担当設定 の確認 受注者の担当期間の設定 担当期間 2021/05/10~ 受注者をさらに追加する場合は、 [担当者を追加する]ボタンをクリックして、 下記の受注者が担当者として設定されています。 P20.又はP.21の手順で担当者を追加してください。 (1) 担当者の追加が必要な場合は、[担当者を追加する]をクリックしてください。 (2) 担当から外したい発注者がいる場合は、該当者の[削除]をクリックしてください。 (3) 情報に漏れや誤りがある場合は、修正して[次の処理へ進む]をクリックしてください。 電話番号 所属事務所 職位 氏名 ユーザID メール 株式会社●●建設 受注者 1 bbb@bbb 削除  $\sim$ 現場代理人 ⑭株式会社●●建設 受注者2 bbb@bbb 現場代理人 削除 現場代理人 ※1:「担当者を追加する1をクリックすると、担当 監理技術者 ⑮ ※2:まだ登録が行われていない担当者は行の色が ※3:[次の処理へ進む]をクリックすると、受注者 主任技術者 ログインID·パスワードがメールで自動通知され 閲覧者 (受) 次の処理へ進む 前の画面に戻る 担当者を追加する メッセージ 閉じる × ⑭ 追加した担当者の職位を設定します。 ⑮ [次の処理へ進む]ボタンをクリックします。 変更内容を確定し、次の処理へ進みます。 よろしいですか? ⑯ [はい]ボタンをクリックします。 **16** はい いいえ

![](_page_22_Picture_27.jpeg)

⑰ 登録内容を確認し、[案件の選択画面に戻る]ボタンをクリックします。

## 5. 変更後の担当者の登録状況確認

![](_page_23_Picture_89.jpeg)

- [MENU]をクリックします。
- [案件関係者の情報]の[連絡先照会]をクリックします。
- [検索]ボタンをクリックします。
- 担当期間を選択します。
- ※ 過去の担当者の登録状況も確認できます。
- [切替]ボタンをクリックします。
- 変更後の担当者の登録状況を確認します。

### 担当期間を誤って登録した場合は修正を行います。

![](_page_24_Figure_2.jpeg)

### (参考)担当期間の修正

#### 担当者変更

グループ:○○建設事務所

案件名:一般道路改良工事--株式会社●●建設

![](_page_25_Figure_4.jpeg)

## (参考)担当期間の修正

![](_page_26_Figure_1.jpeg)

- ⑥ 変更日の[ ]ボタンをクリックし、カレンダーを表示します。
- ⑦ 担当者が変更になる日付を選択します。
- ⑧ [期間を変更して終了]ボタンをクリックします。
- ※ 修正した担当期間と別の担当期間が重複している場合や連続していない場合は 自動的に終了日が変更されます。

### (参考)操作に関するFAQ

![](_page_27_Picture_65.jpeg)